## **Table of Contents**

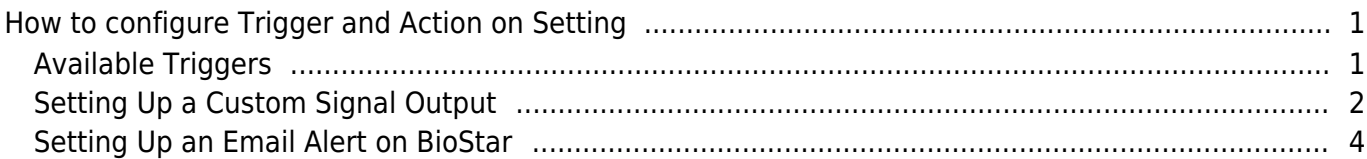

[System Configuration,](http://kb.supremainc.com/knowledge/doku.php?id=tag:system_configuration&do=showtag&tag=System_Configuration) [BioStar 2](http://kb.supremainc.com/knowledge/doku.php?id=tag:biostar_2&do=showtag&tag=BioStar_2), [Trigger and Action](http://kb.supremainc.com/knowledge/doku.php?id=tag:trigger_and_action&do=showtag&tag=Trigger_and_Action), [Alert](http://kb.supremainc.com/knowledge/doku.php?id=tag:alert&do=showtag&tag=Alert), [Setting](http://kb.supremainc.com/knowledge/doku.php?id=tag:setting&do=showtag&tag=Setting)

# <span id="page-1-0"></span>**How to configure Trigger and Action on Setting**

The trigger & action feature is used when you would like to send a custom output signal from a device or send an email to the administrator based on the occurrence of an alarm event. For instance, you can use this feature to trigger your alarm lamp when a forced door open alarm goes on. The system will simultaneously send an email to the administrator as well.

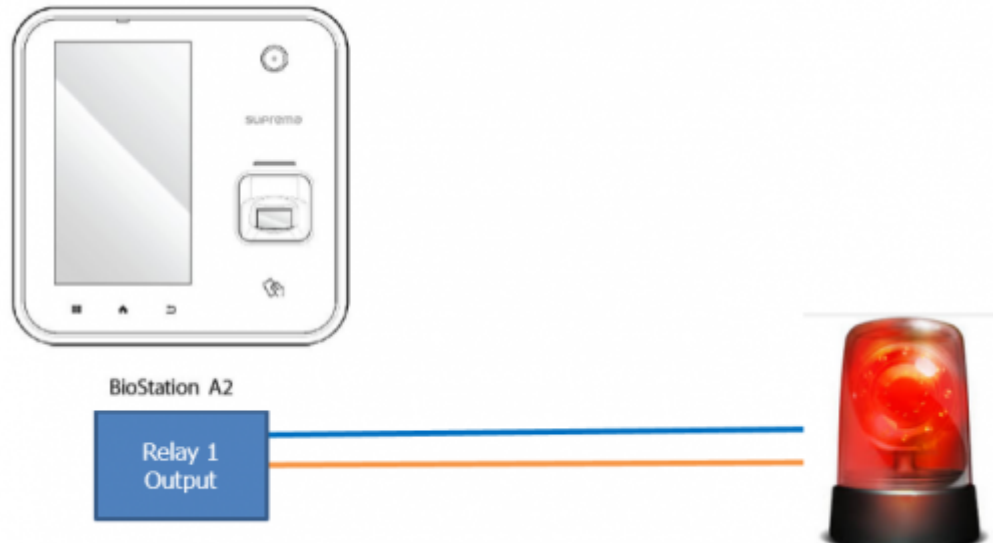

### <span id="page-1-1"></span>**Available Triggers**

Below is the full list of events that are available for triggers on the setting menu. Available events for Device:

- Supervised Input (Open)
- Supervised Input (Short)
- Tamper On
- RS-485 disconnected
- Device restarted

Supervised Input is used with a DM20. Please refer to [DM-20 Wiring Examples](http://kb.supremainc.com/knowledge/doku.php?id=en:tc_appnote_dm20_wiring_examples) for more information.

Available events for Door:

- Held door open alarmed: can be used after setting to Door>Alarm>Held Open
- Forced door open alarmed: can be used after setting to Door>Alarm>Forced Open
- Held door opened: can be used after setting to Door>Door Sensor

• Forced door opened: can be used after setting to Door>Door Sensor

Available events for Zone:

- Scheduled lock zone alarm detected
- Fire alarm zone alarm detected
- Anti-passback zone alarm detected

### <span id="page-2-0"></span>**Setting Up a Custom Signal Output**

In the scenario below, we will send a custom signal from our A2 when there is a forced open event. 1. Click **Setting > TRIGGER & ACTION**.

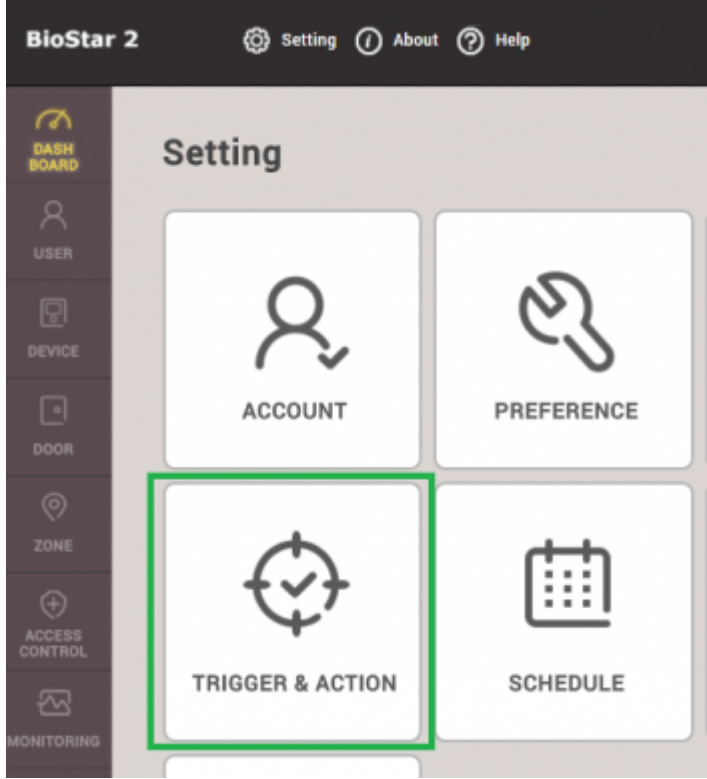

### 2. Click **ADD TRIGGER & ACTION**.

**ADD TRIGGER & ACTION** 

3. Enter a name for this trigger on the **Name** textbox.

4. Click on the schedule drop box. Click **+ Add Schedule**. If you have a preconfigured schedule, you can use that one by selecting it.

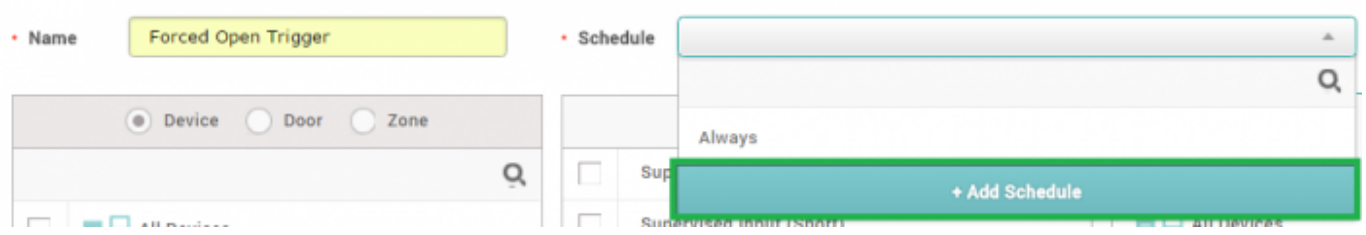

5. Configure the schedule as necessary and click **Ok**. In this case, I would like the trigger to be on all day except for Sunday.

```
- http://kb.supremainc.com/knowledge/
```
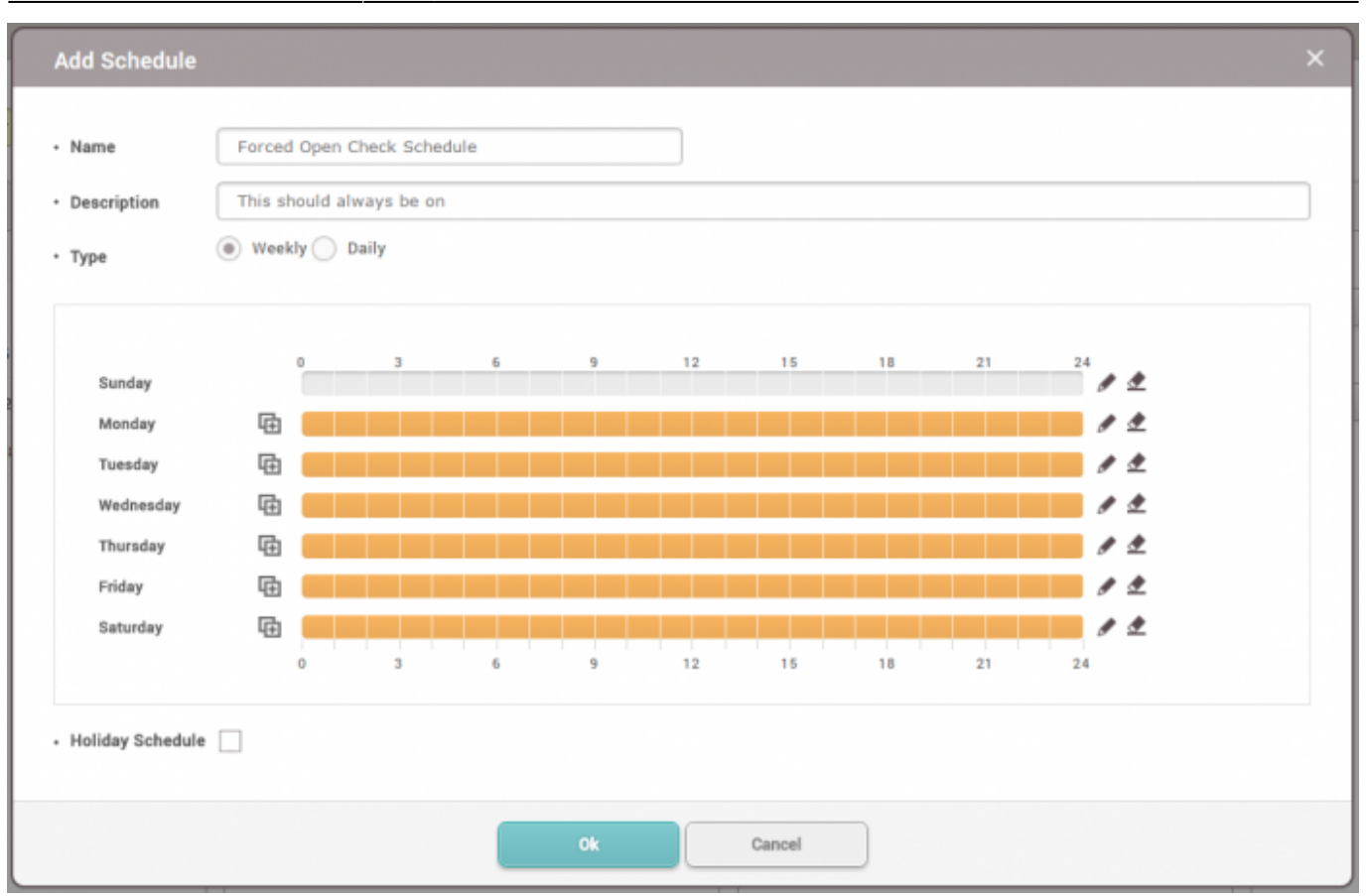

- 6. Now select the newly created schedule on the **Schedule** drop box.
- 7. Select the **Door** radio button.
- 8. Select the door this will affect. The A2 is installed on Door 3 in this example.
- 9. Check **Forced door opened**.
- 10. Select your device (A2).
- 11. Relay 0 is already used for the door lock so relay 1 will be used for the output.

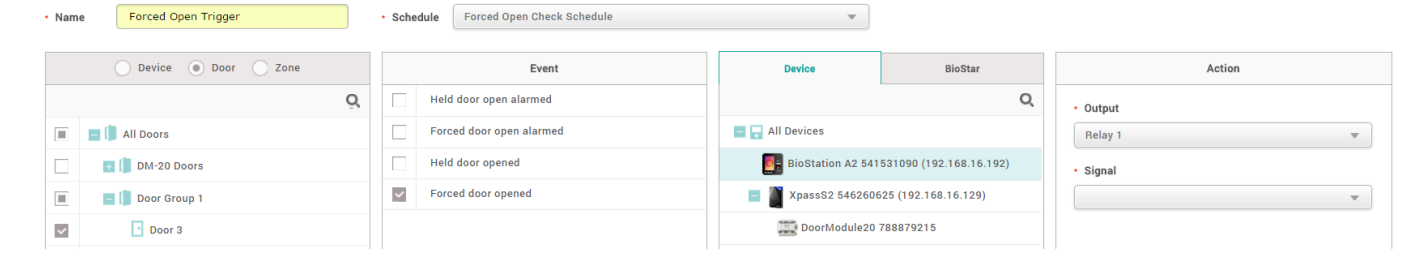

- 12. Click on the **Signal** drop down box.
- 13. Click **Add Signal**.
- 14. Fill in the details as desired and click **Apply**.

 $3/3$ 

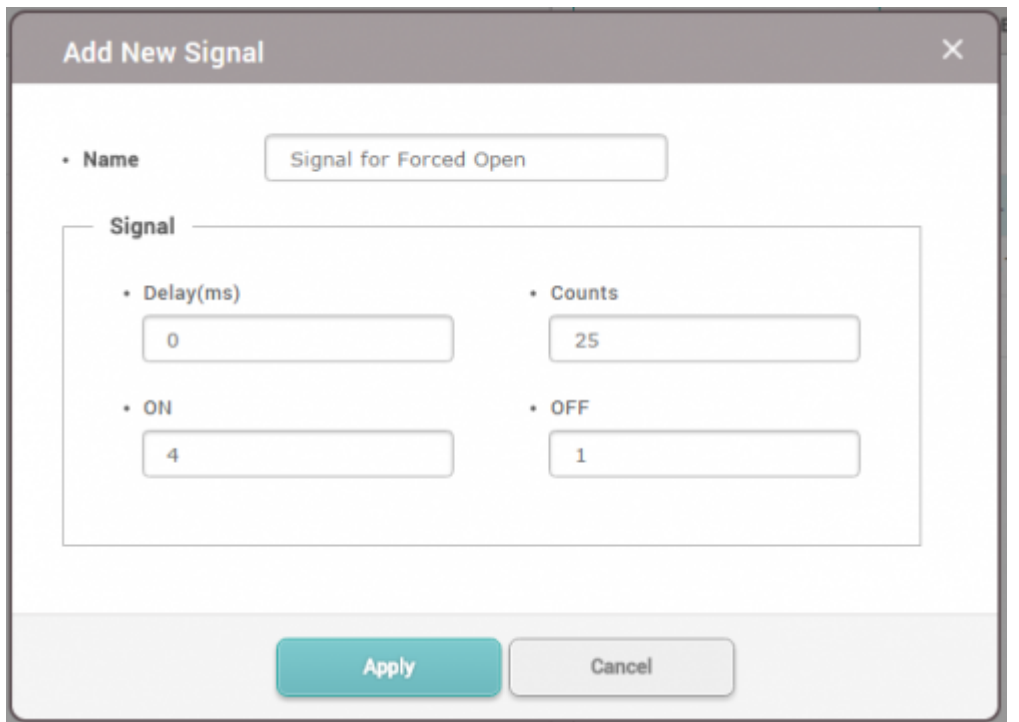

- 15.Click on the **Signal** drop box and select the signal you just created and click **Apply**.
- 16. Now when there is a forced door open event, the custom signal is sent to relay 1.

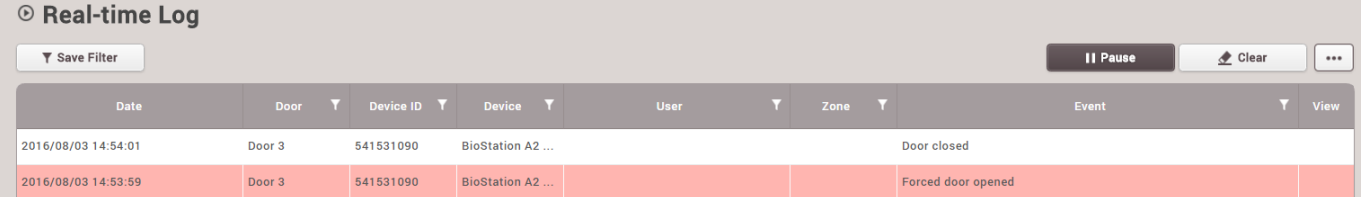

### <span id="page-4-0"></span>**Setting Up an Email Alert on BioStar**

- 1. Click **Setting > TRIGGER & ACTION**.
- 2. Click on your desired trigger.
- 3. On Device / BioStar tab, click **BioStar** and check **BioStar**.

#### ← Forced Open Trigger

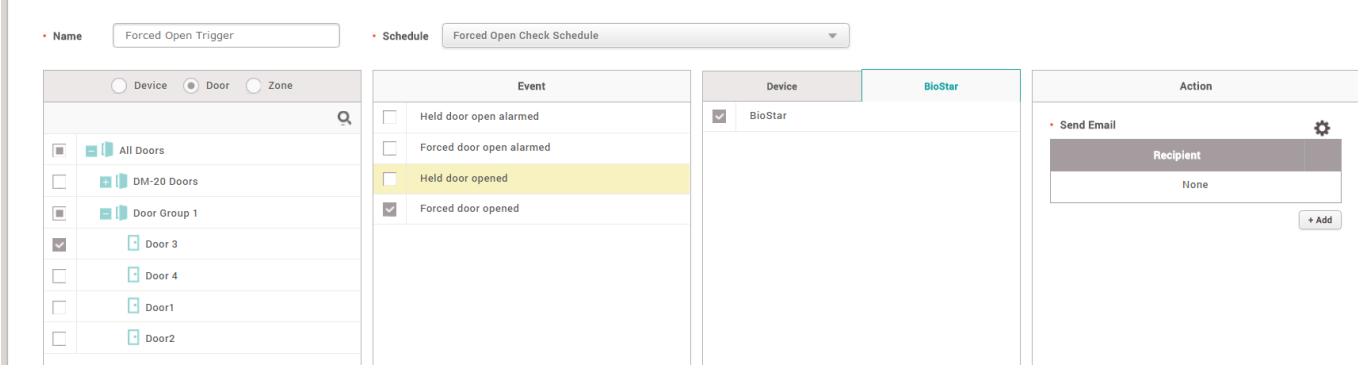

4. Click on the Gear icon on the action tab to setup your email.챥

#### 5. Set up your SMTP. If you are not sure what the settings are, please ask your IT administrator.

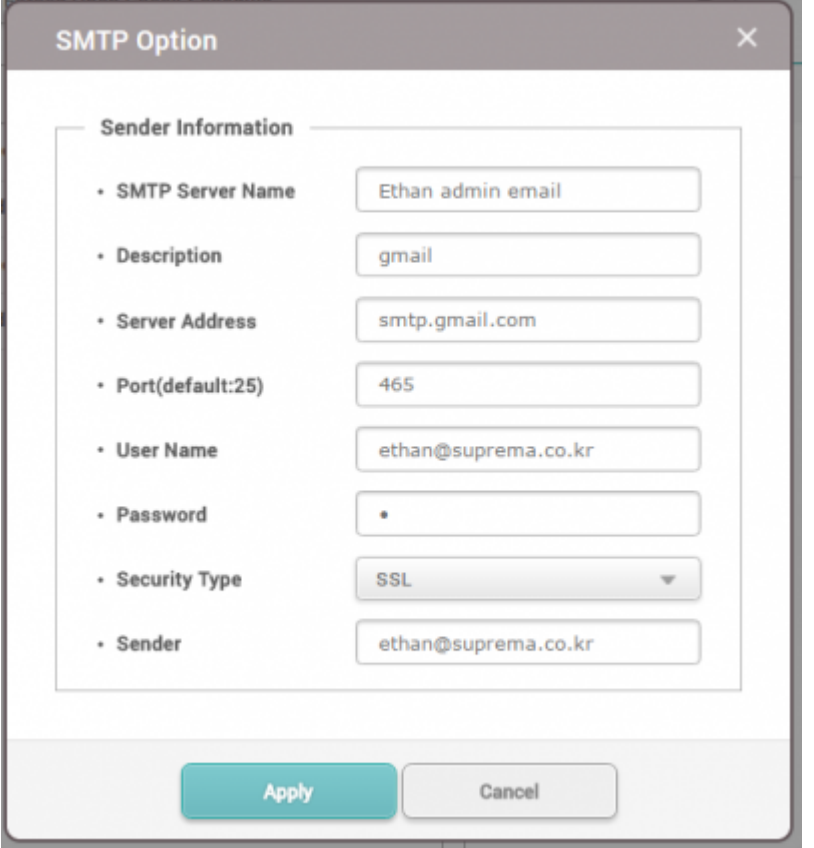

#### 6. Add a **Recipient** and click **Apply**.

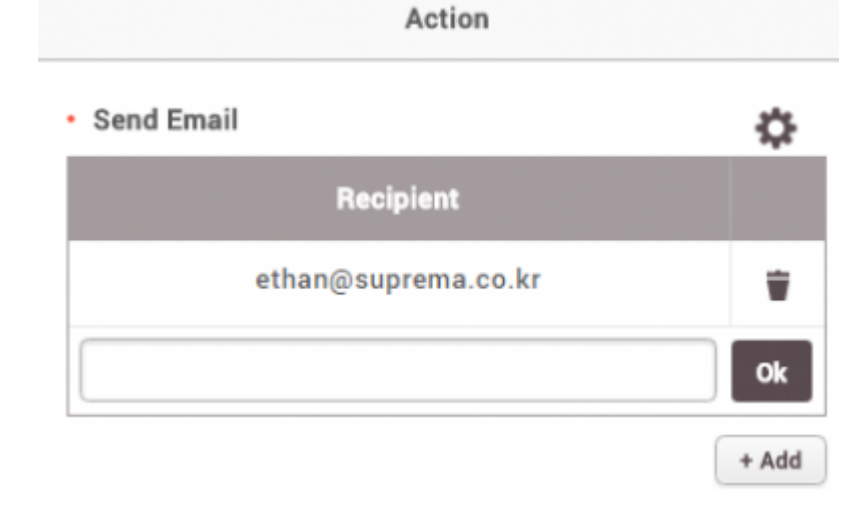

#### 7. Now create a forced door open event.

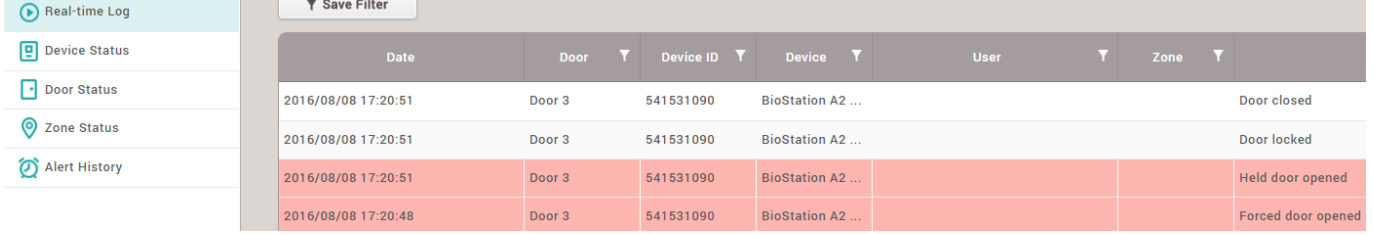

8. The administrator will receive an alert email.

 $\mathbf x$ 

#### [BioStar Alert] Forced door opened 받은평지함 Sent to Me  $\mathbf{x}$

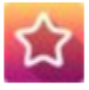

Biostar Alarm Manager <ethan@suprema.co.kr>

나에게 모

Datetime: 2016-08-08 08:20:48(+00:00) Server Datetime: 2016-08-08 17:19:35 Event: Forced door opened Device ID: 541531090 Device Name: BioStation A2 541531090 (192.168.16.192) Door: 15 Door Name: Door 3

From: <http://kb.supremainc.com/knowledge/>-

Permanent link: **[http://kb.supremainc.com/knowledge/doku.php?id=en:how\\_to\\_configure\\_trigger\\_and\\_action&rev=1591058777](http://kb.supremainc.com/knowledge/doku.php?id=en:how_to_configure_trigger_and_action&rev=1591058777)**

Last update: **2020/06/02 09:46**